# Herstellen einer Verbindung zum RV042 mithilfe der Quick VPN-Software  $\overline{\phantom{a}}$

# Ziel

Dieses Dokument soll Ihnen dabei helfen, eine Verbindung zum RV042 über eine schnelle VPN-Software herzustellen.

## Unterstützte Geräte

•RV042

## Über die Quick VPN-Software eine Verbindung zum Router herstellen

1. Bestimmen Sie die Netzwerkverbindung, die vom Computer verwendet wird. Wenn sich der Client-Computer hinter einem Router befindet, stellen Sie sicher, dass die Ports 443 und 60443 nicht blockiert sind, da es sich um den vom Gerät verwendeten Port handelt.

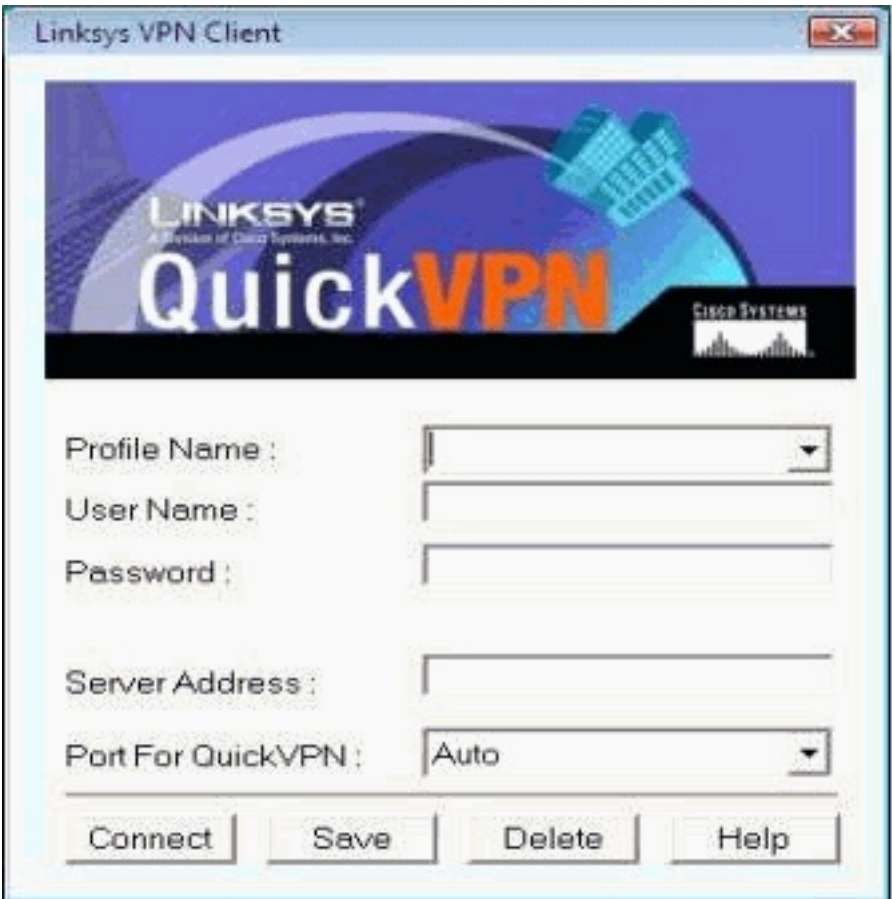

2. Vergewissern Sie sich, dass Benutzername und Kennwort in der Quick VPN-Software richtig konfiguriert sind. Überprüfen der Server-IP-Adresse Es wird empfohlen, die statische Internet-IP-Adresse für den Router zu verwenden, damit sich die IP-Adresse nach Ablauf der DHCP-Leasedauer vom ISP nicht ändert.

3. Um die Internet-IP-Adresse des Routers zu überprüfen, verwenden Sie den Computer,

der lokal mit dem Router verbunden ist, und öffnen Sie http://192.168.1.1 im Webbrowser. Standardmäßig lautet der Benutzername und das Kennwort für das Gerät admin, alles Kleinbuchstaben. Die IP-Adresse wird auf der Registerkarte Systemübersicht angezeigt.

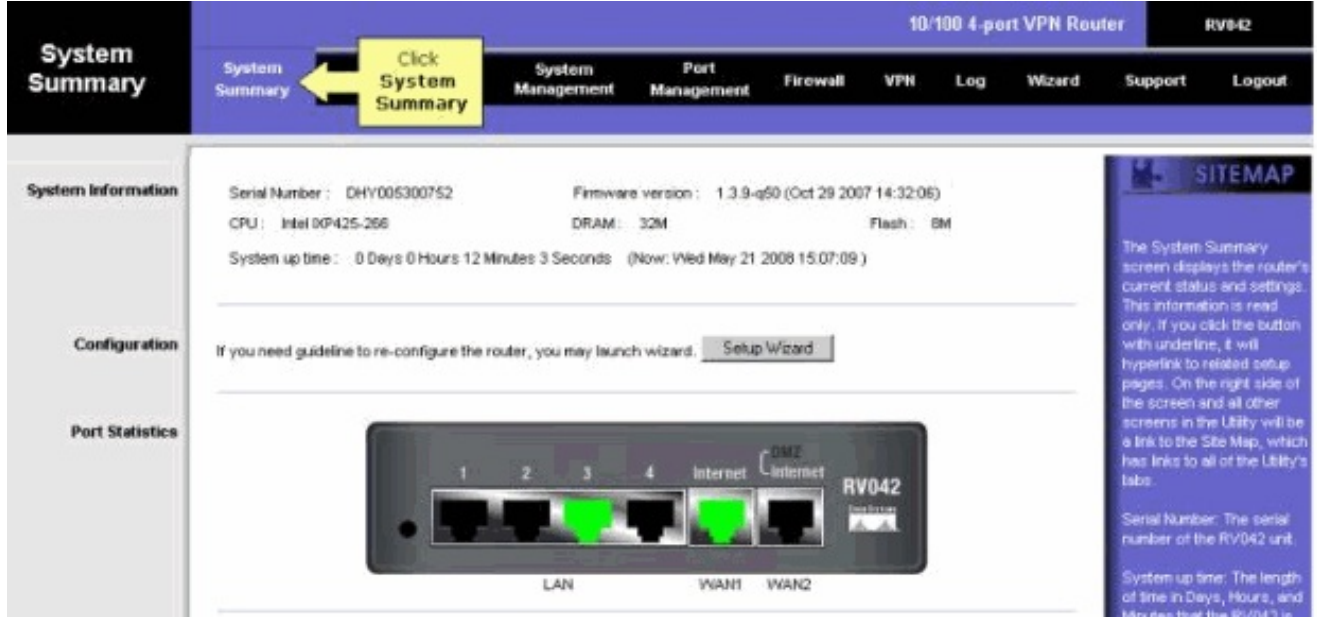

4. Überprüfen Sie, ob der vom Client-Computer verwendete Benutzername und das Kennwort auf der VPN-Registerkarte des RV042 konfiguriert sind. Sie können versuchen, den aktuellen VPN-Client-Benutzer zu entfernen und dann einen neuen hinzuzufügen. Vergessen Sie nicht, sich das Passwort zu merken.

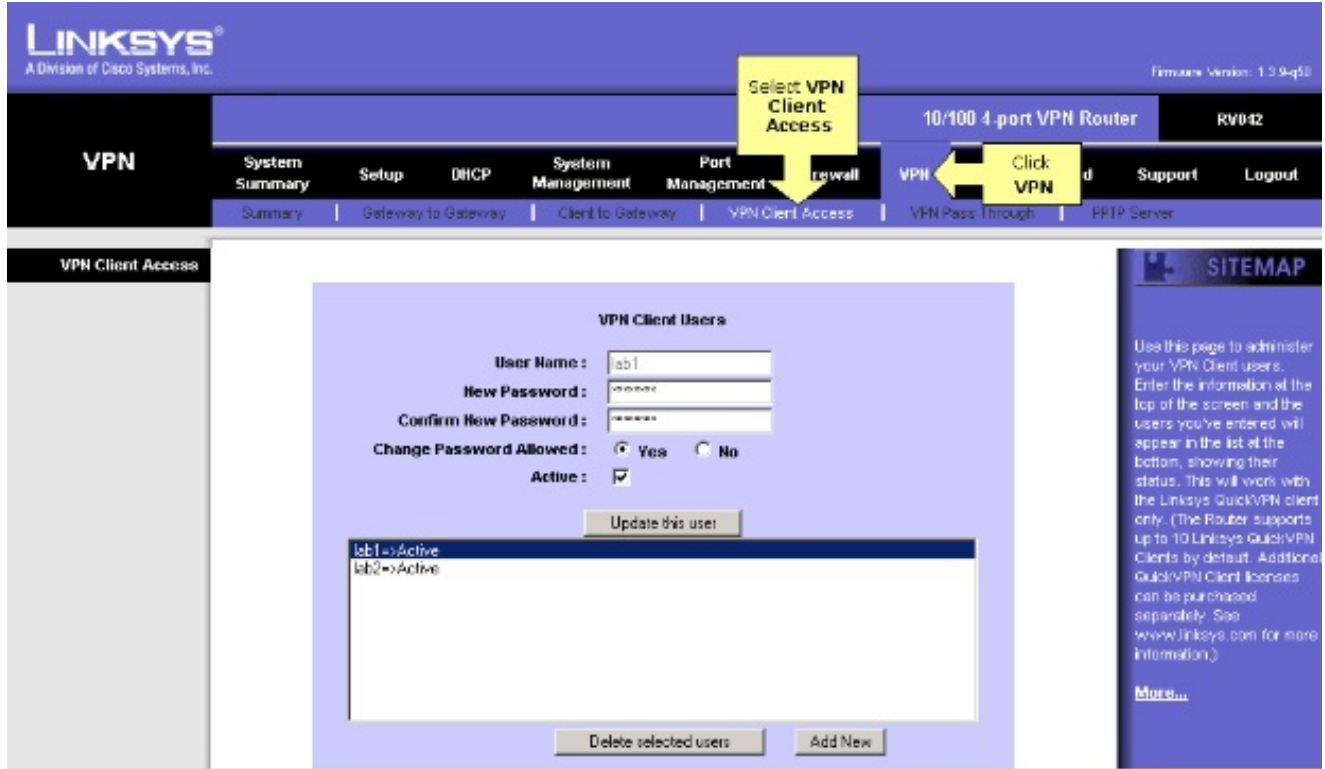

5. Stellen Sie sicher, dass sich der RV042 nicht hinter einem anderen Router befindet, da die Software nicht funktioniert, wenn sich das Gerät hinter einer anderen NAT-Firewall befindet. Überprüfen Sie außerdem noch einmal, ob auf den Computern eine Firewall-Software eines Drittanbieters installiert ist. Wenn sie aktiviert sind, versuchen Sie sie zu deaktivieren.

#### MTU auf dem Router aktivieren

- 1. Bestimmen Sie die richtige MTU-Größe für die Website.
- 2. Öffnen Sie die webbasierte Setup-Seite des Routers.
- 3. Wenn die webbasierte Setup-Seite angezeigt wird, klicken Sie auf Firewall.

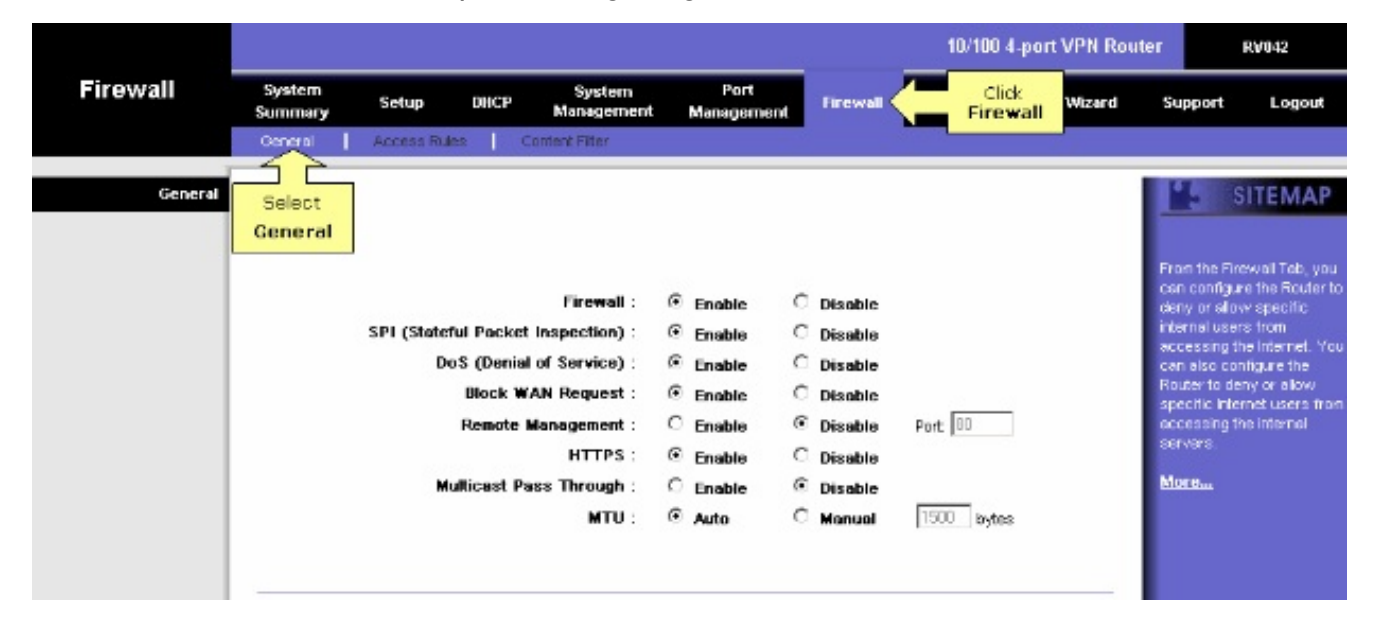

4. Wählen Sie im Feld MTU die Option Manual (Manuell). Geben Sie den MTU-Wert Ihrer Internetverbindung in das Feld Bytes ein.

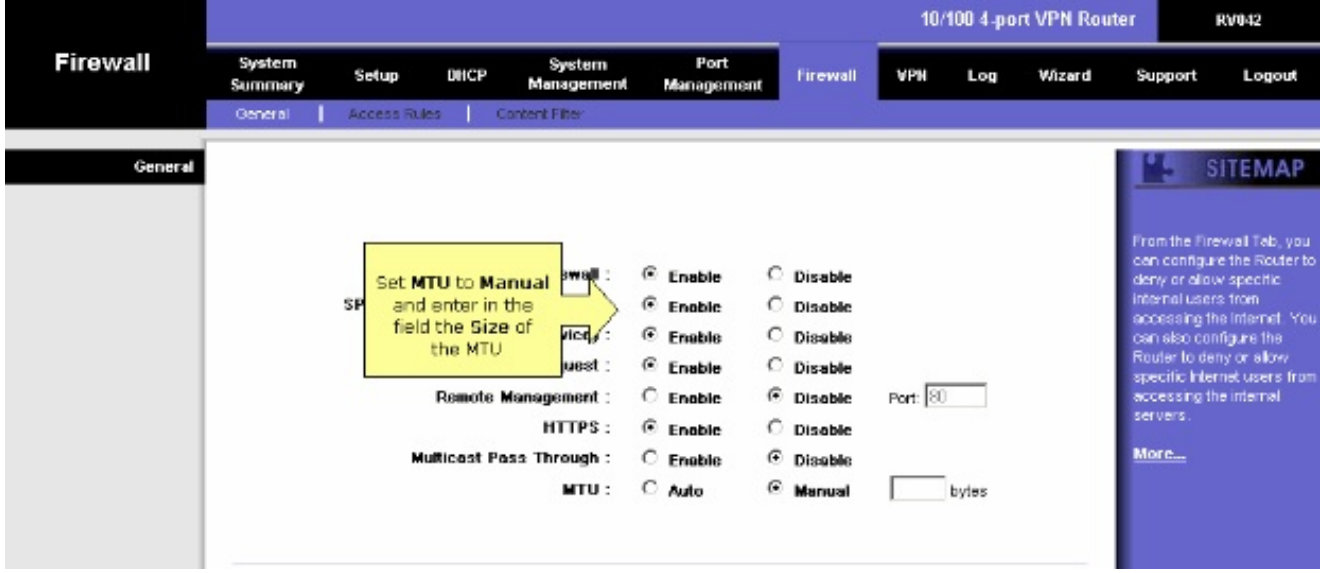

Hinweis: Diese empfohlenen MTU-Größen funktionieren meistens für DSL- und Kabelverbindungen:

#### Die MTU-Kabelverbindung: 1500

#### PPPoE-DSL-Verbindung: 1492

5. Klicken Sie auf Einstellungen speichern

#### Informationen zu dieser Übersetzung

Cisco hat dieses Dokument maschinell übersetzen und von einem menschlichen Übersetzer editieren und korrigieren lassen, um unseren Benutzern auf der ganzen Welt Support-Inhalte in ihrer eigenen Sprache zu bieten. Bitte beachten Sie, dass selbst die beste maschinelle Übersetzung nicht so genau ist wie eine von einem professionellen Übersetzer angefertigte. Cisco Systems, Inc. übernimmt keine Haftung für die Richtigkeit dieser Übersetzungen und empfiehlt, immer das englische Originaldokument (siehe bereitgestellter Link) heranzuziehen.